#### **e-Prescribing for End Users**

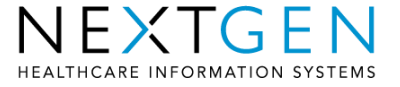

#### **Sending a New eRx**

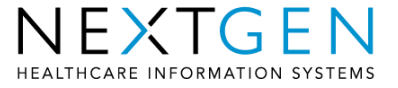

# **ePrescribing Process**

- An electronic prescription is sent via the Medication **Module**
- The user has the ability to send to a pharmacy. The pharmacy also must be enrolled in SureScripts
- Pharmacies include both Retail and Mail Order
	- Retail Pharmacies are downloaded in File Maintenance and added to the Pharmacy Table
	- Mail Order Pharmacies are added through the Formulary Data and added to the Pharmacy Table
- Confirmation and Status of the ePrescription are visible in the Medication Module

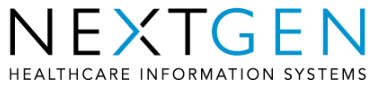

- Add new medication to the patients encounter
	- Choose Medication(s) to send electronically
		- Hold down shift or ctrl to select multiple medications
- Select eRX button in Medication Module Tool Bar

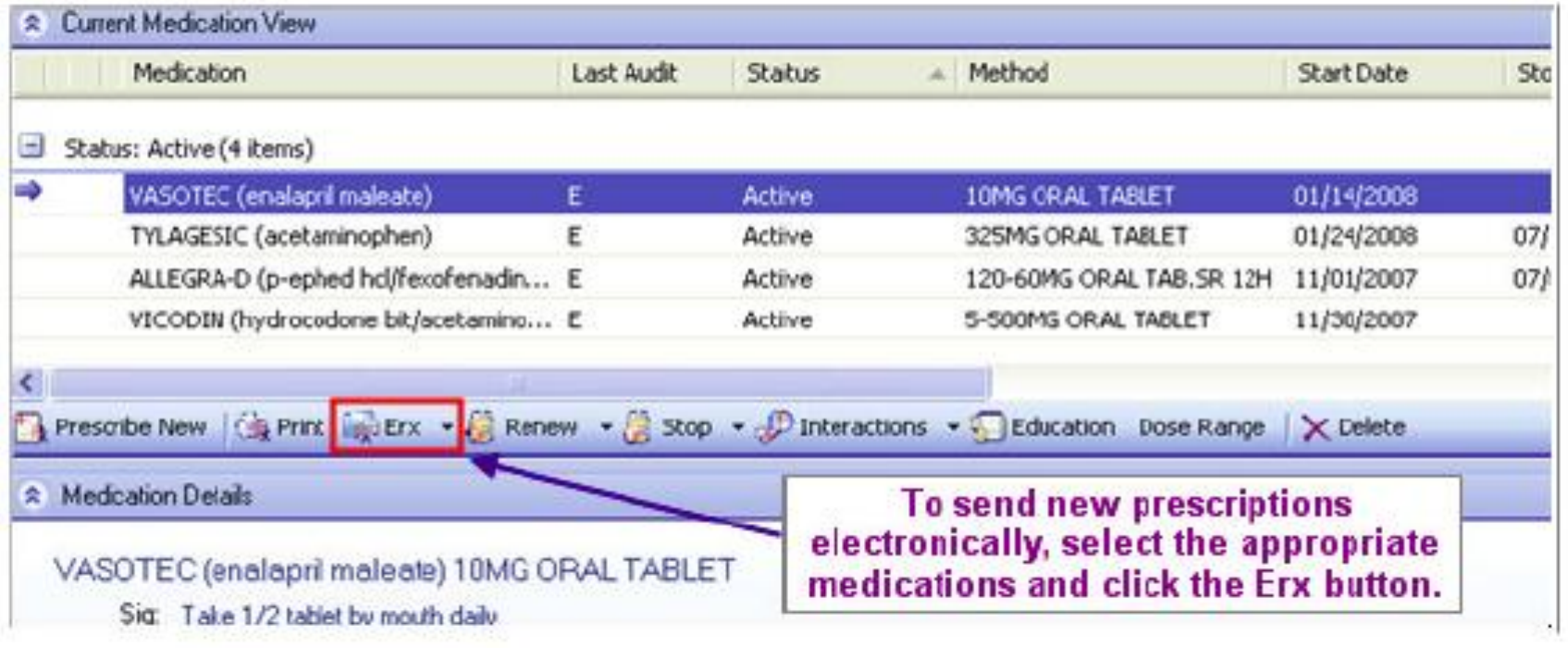

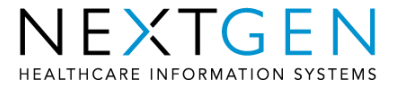

- The selected medications display in the Send window
- The patients default pharmacy will display automatically if it is enrolled in SureScripts
	- The user can select a different pharmacy if necessary

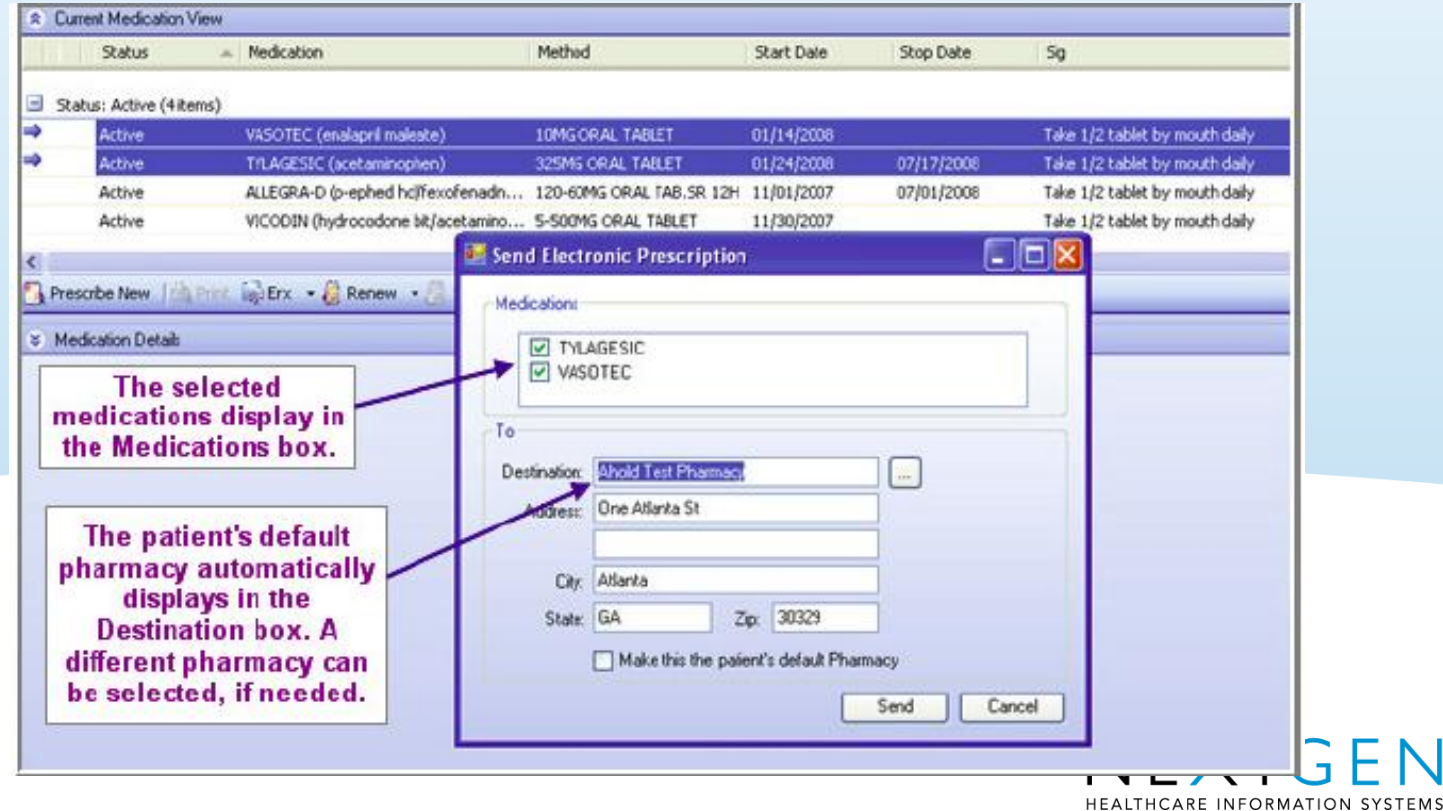

To search for a different pharmacy select the Ellipsis button

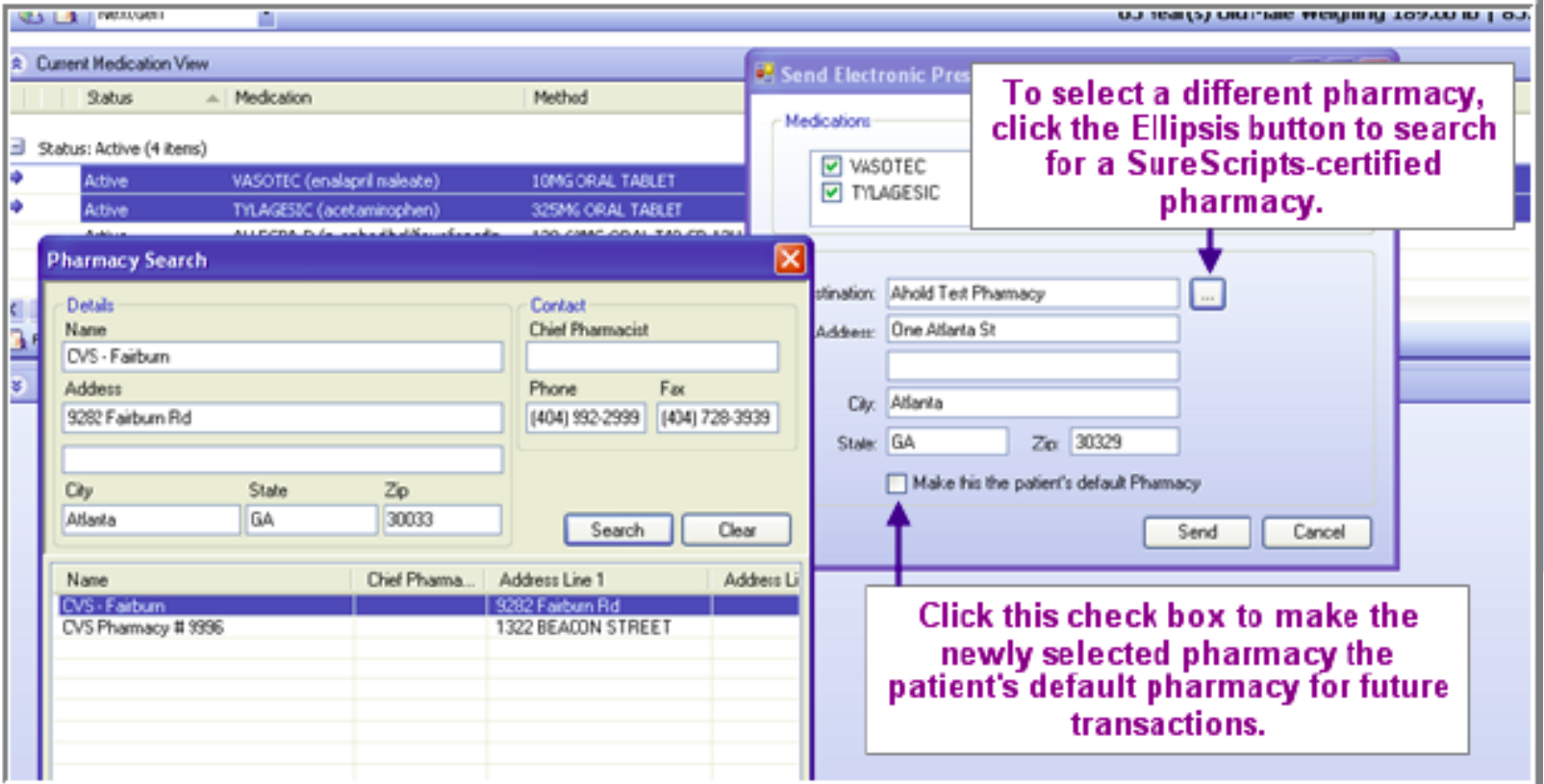

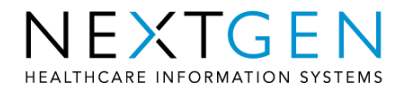

- Once the prescription has been sent the Last Audit column will display an "E" to indicate it was sent electronically
- Right click on the "E" to view the dispense information
	- Indicates Who sent the prescription, Where it was sent, and a status

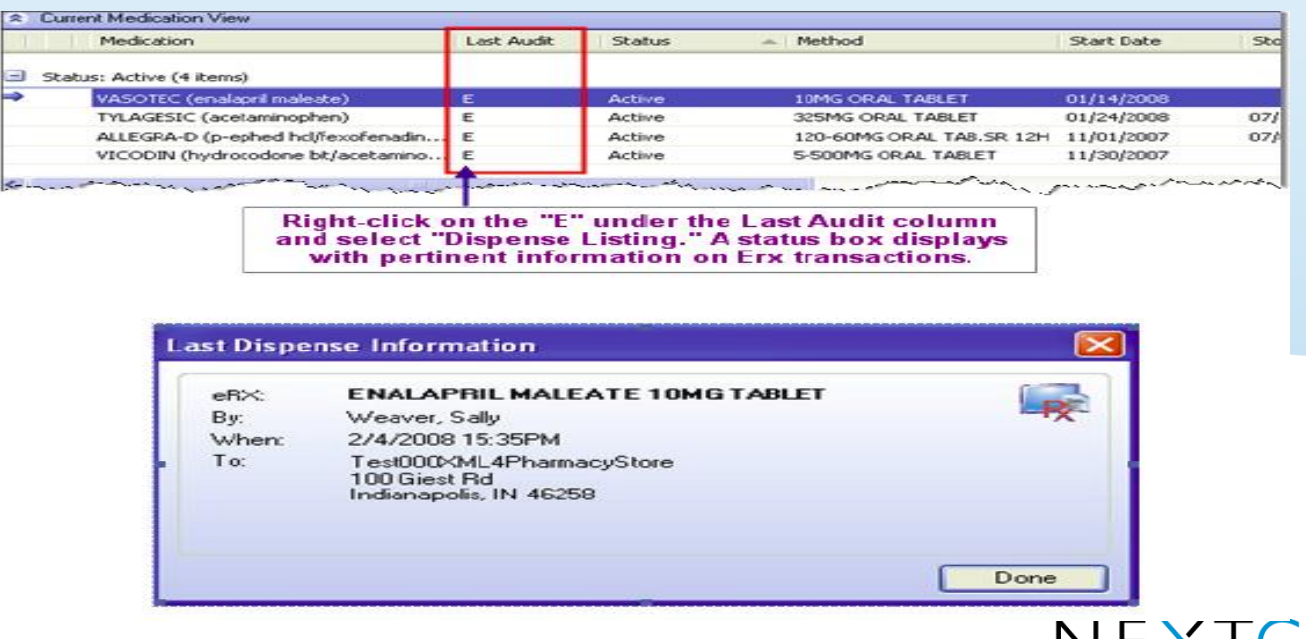

HEALTHCARE INFORMATION SYSTEMS

# **Using Mail Order Pharmacies**

• New Prescriptions can be sent electronically to a Mail Order pharmacy if the patient has returned an eligible status for a formulary

• Mail Order Pharmacies are included with the Formulary data from SureScripts and added to File Maintenance

- RxHub offers six mail order pharmacies or Pharmacy Benefit Managers (PBMs) for new Rx: Medco, Express Scripts, Caremark, Wellpoint, RxSolutions and PrimeMail
- None of these currently support refill requests

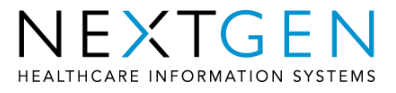

# **Using Mail Order Pharmacies**

• Red note appears on Send eRx screen if provider is enrolled for eligibility and patient received a valid eligibility message back.

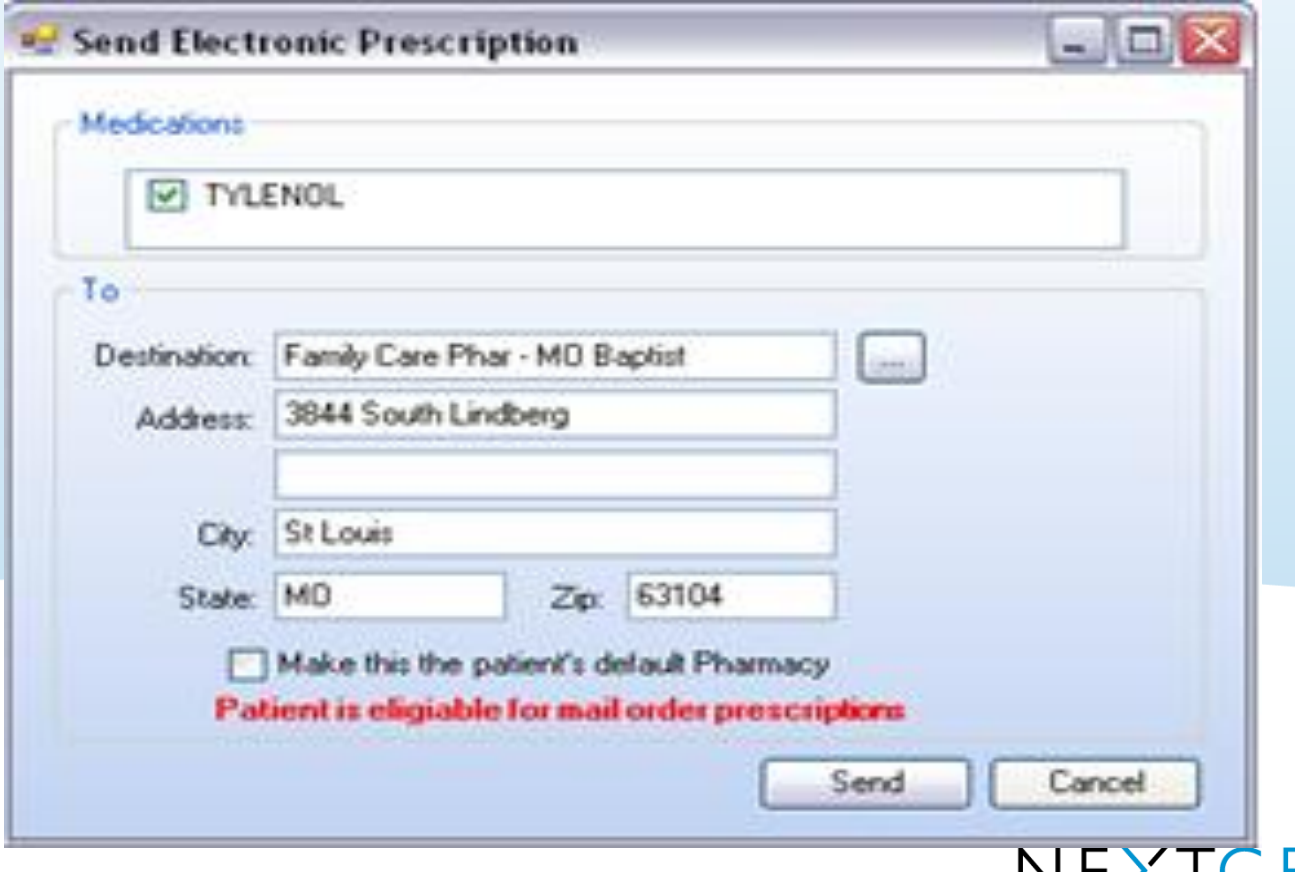

**IEALTHCARE INFORMATION SYS** 

# **Using Mail Order Pharmacies**

• Eligible mail order pharmacies will then appear in destination dropdown or you can choose the Mail Order Search Only option.

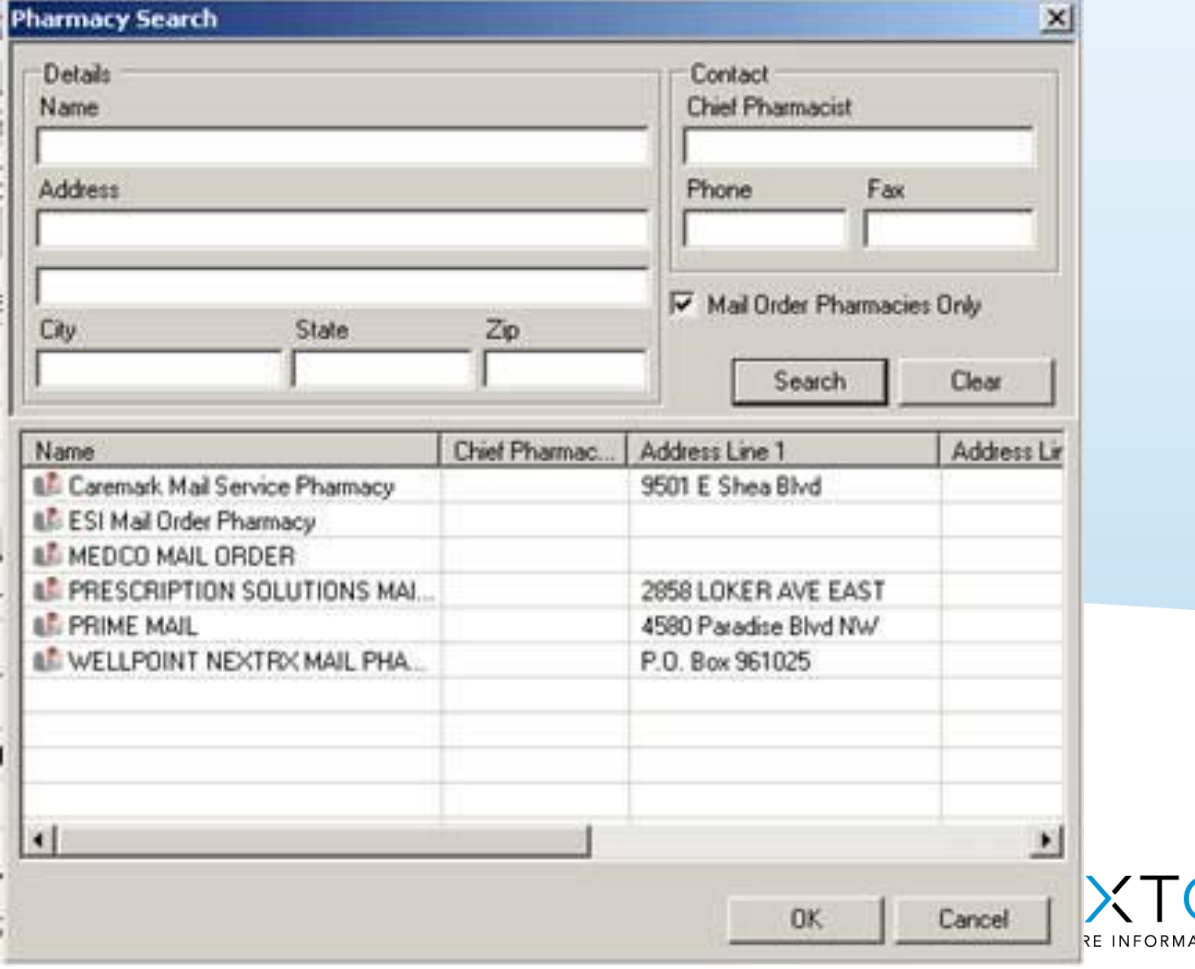

### **Refill Requests**

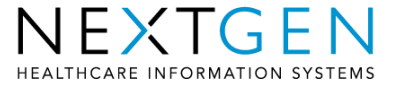

•Pharmacies send refill requests directly to prescribers to arrive in NEXTGEN Task List

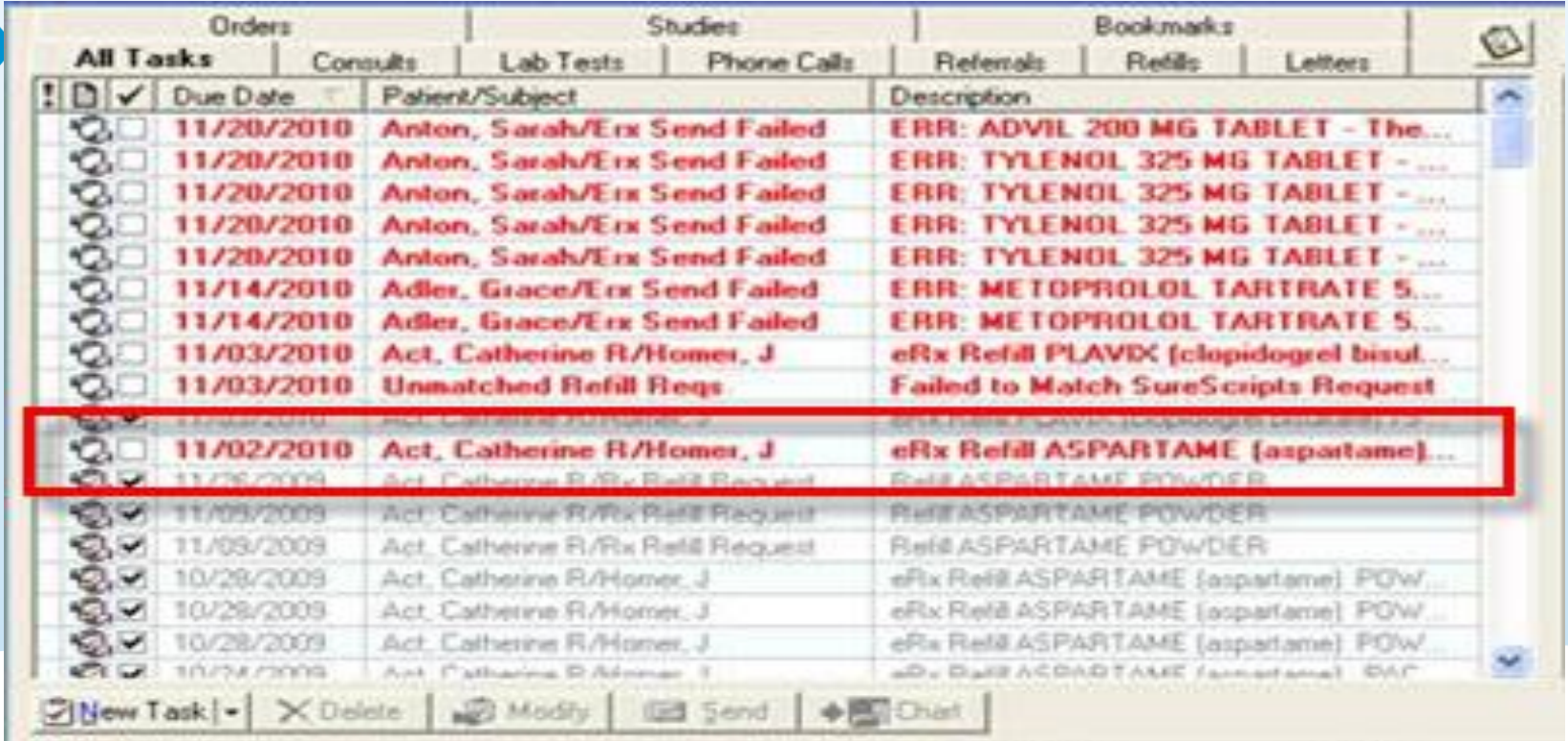

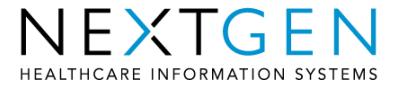

#### •User can right-click on the task to complete the necessary action

•Approve

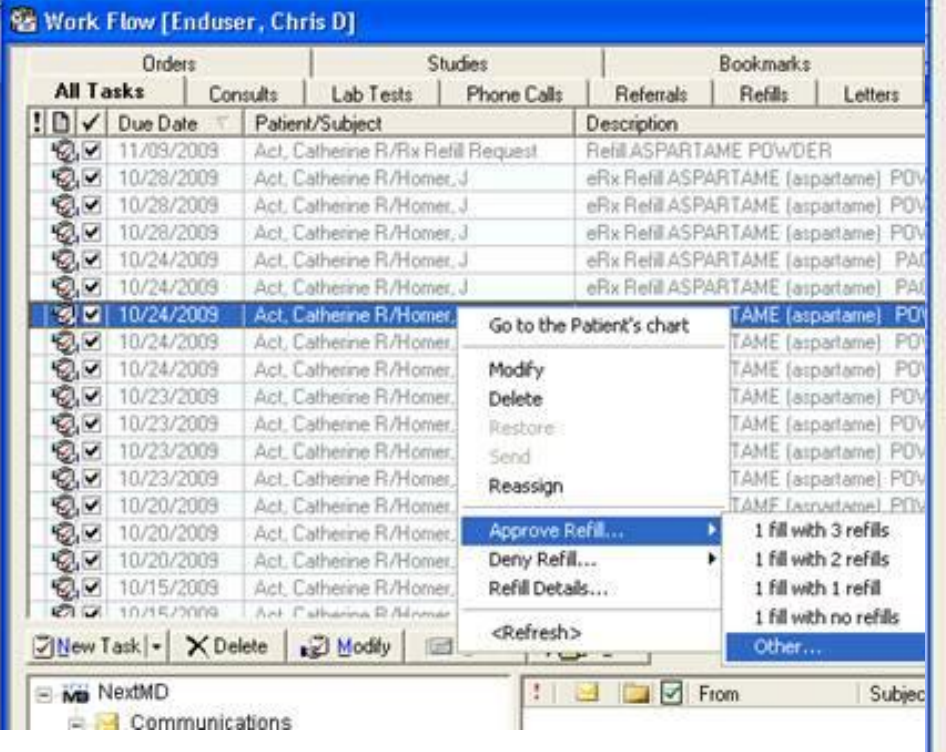

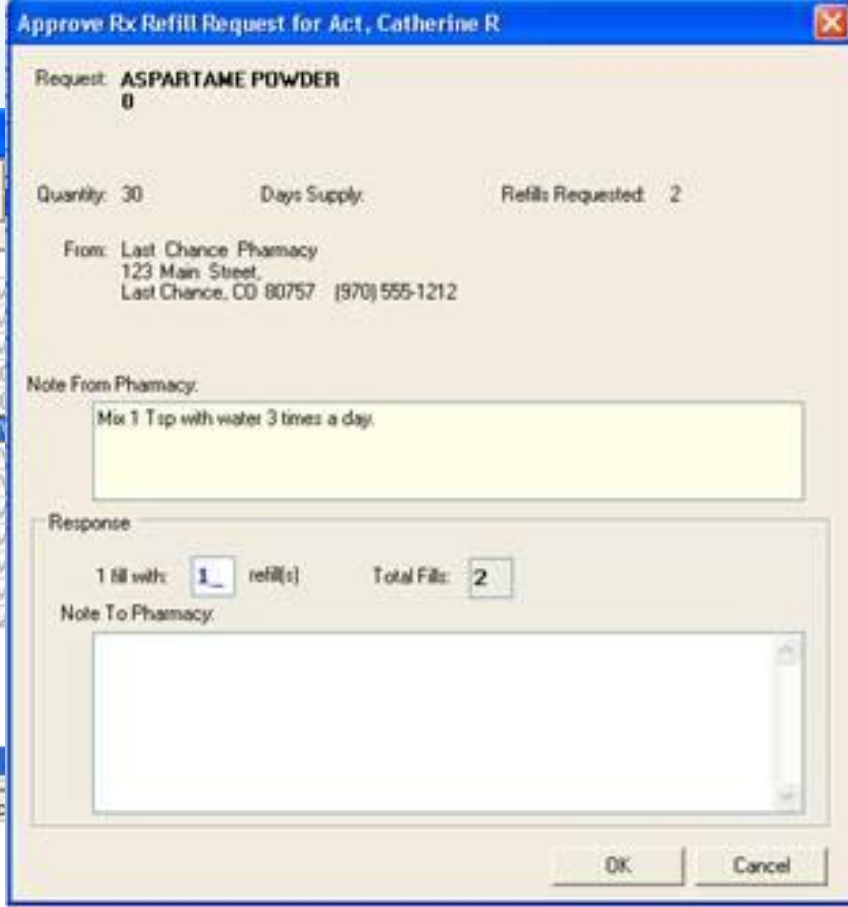

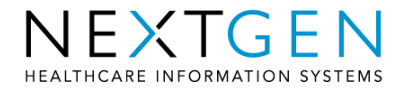

#### •User can right-click on the task to complete the necessary action

#### •Deny

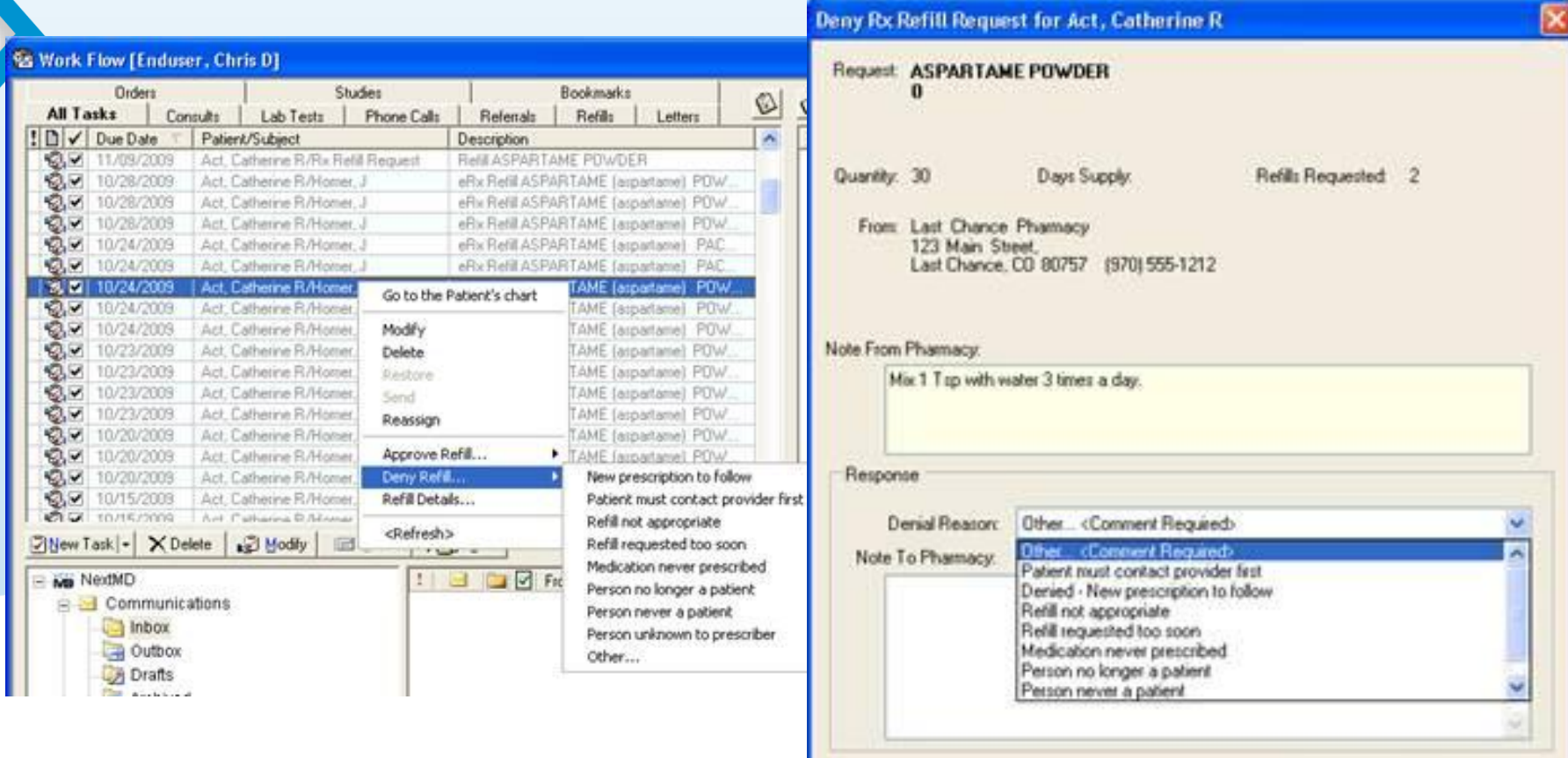

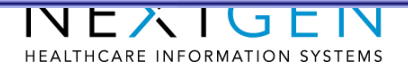

OK

Cancel

•Approvals are noted in the Med Module and both Approvals and Denials on the Patient History Bar with an email note

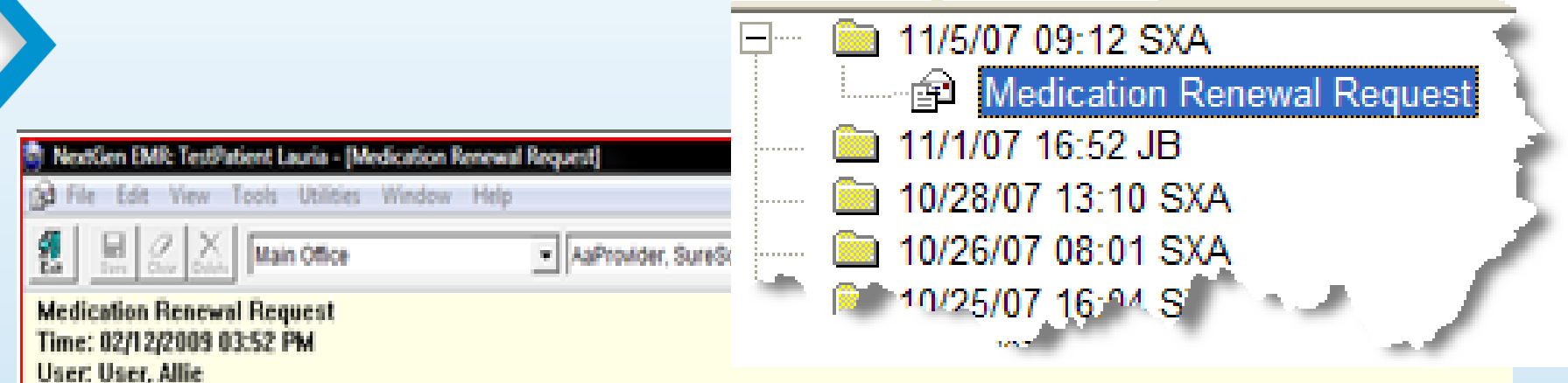

Pharmacy 1: Test00024L4PharmacyStore, 100 Giest Rd, Indianapolis, IN 46258 [215] 657-7010

Item 1: 01/23/2009 11:04 AM; LIPITOR 20MG TABLET; Take one tablet once a day.; Oty:90; Days supply:90; Refills:3; Last filled:01/24/2008 Note: This a a note for the unmatched refill request **APPROVED [4 Refills]** 

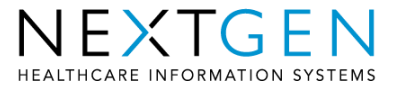

#### **Refill Request Process** Additional Information

•If controlled substances are requested, you must Deny the refill request in your Task List and then call or fax the drug into the pharmacy

•Mail order pharmacies do not yet support e-Refills

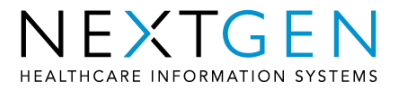

#### **Refill Request Process** Additional Information

- Prescribers must send a total of five (5) new prescriptions before receiving Refill Requests from the pharmacies.
	- These can be all to the same pharmacy or different ones or any other combination.
- When approving, the user cannot change drug, quantity or form, but can change number of refills to the appropriate amount.
- RX does not have to be initially sent electronically in order to receive Refill Request for it
- Prescribers can only receive Refill Requests at one practice not at multiple practices.

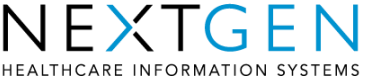

# **Alternate Refill Approval Method**

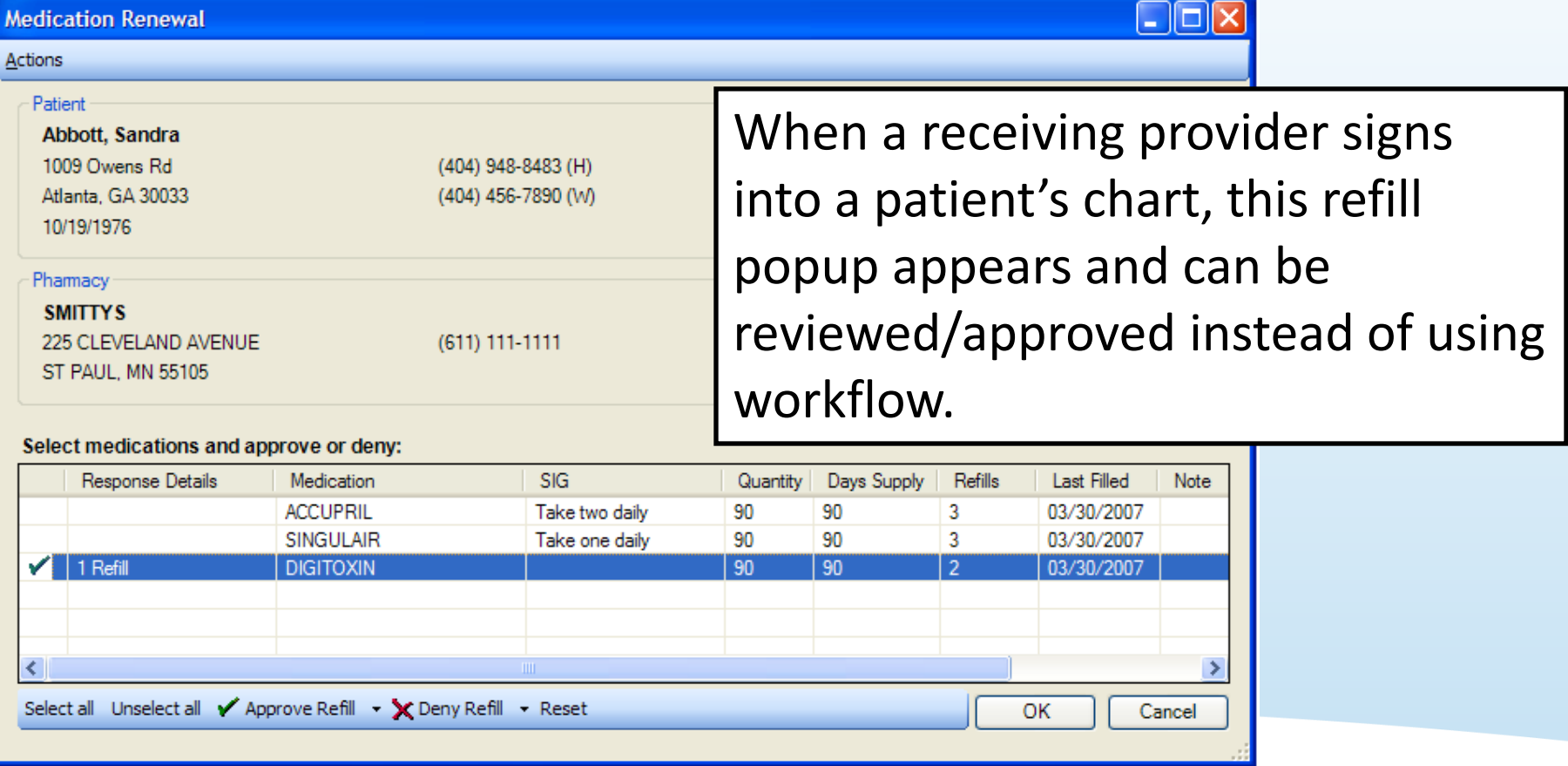

• Approving/denying here will update the workflow task and vice versa.

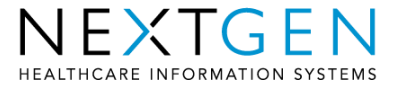

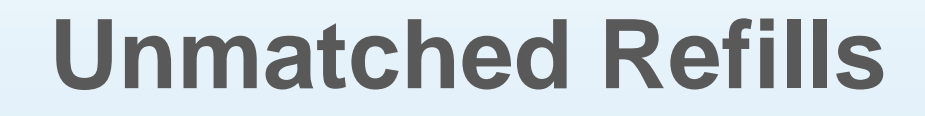

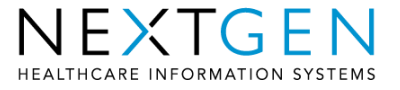

### **Unmatched Refill Requests**

- Some refills come through as "unmatched"
	- pharmacy has a different patient name on file (Robert vs. Bob)
	- DOB is incorrect
	- drug is misspelled/does not match.
- Arrives in task list as an Unmatched Refill Medication task.
- If unmatched and denied, a message is sent back to the pharmacy.
- If matched, a new complete refill request is added to the prescriber's task list for approval.
- If approved from the unmatched window, the patients chart is updated accordingly
- NOTE: Match is for just ONE instance. Neither the patient's chart nor the pharmacy's records are changed with the new medicine or patient name.

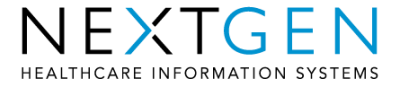

### **Unmatched Refill Requests**

#### • Matching an unmatched request

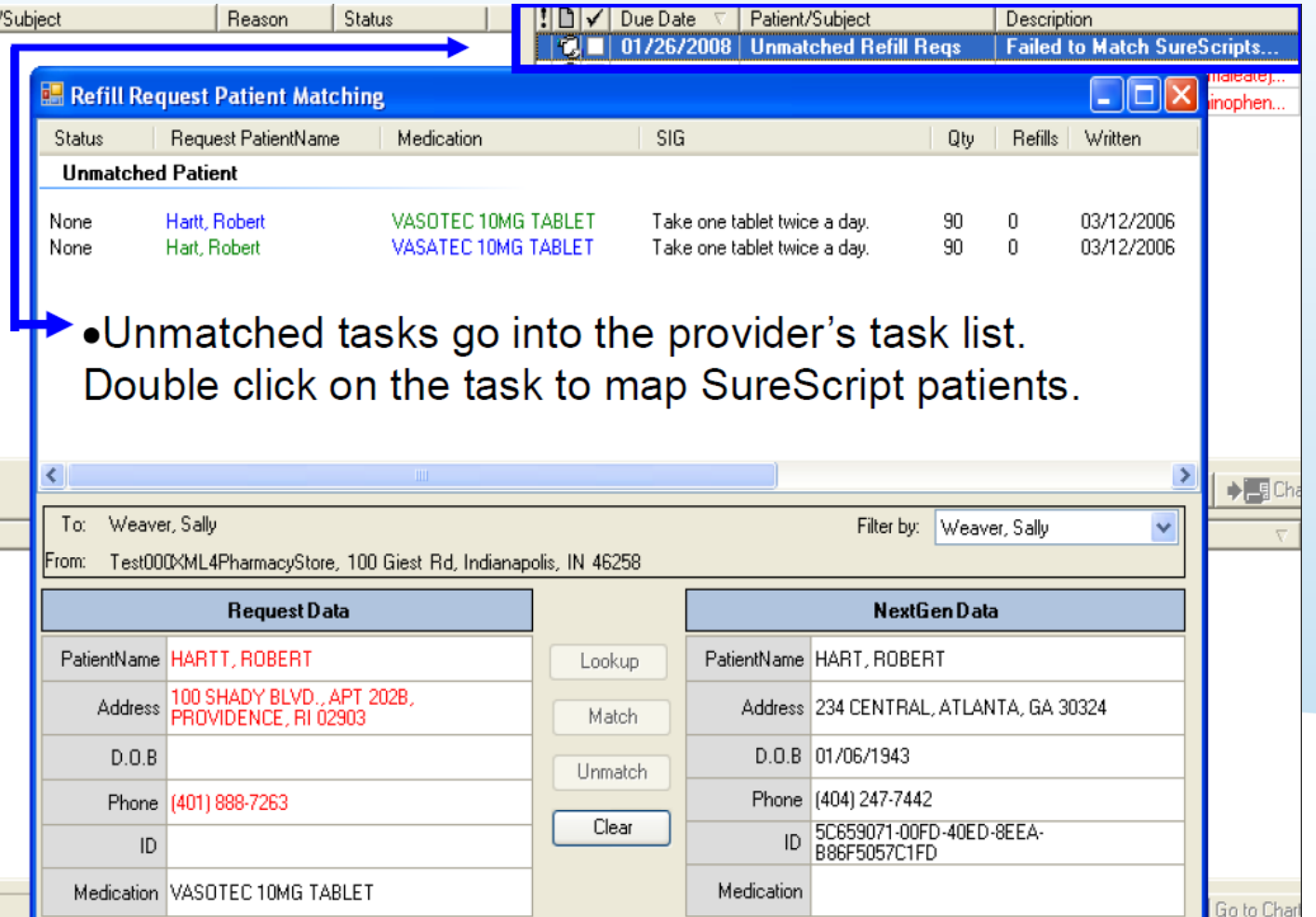

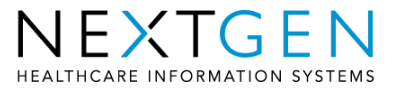

# **Unmatched Refill User Types**

This screen can be treated in two ways or two different types of users (not tied to Sys Admin security rights):

- 1. Matchers Practice staff can match/process unmatched refills and then queue them up for prescribers to answer individually in his/her inbox
- 2. Approvers Prescribers can match AND approve refills directly from this screen. With this method, they do not filter to workflow as individual refill requests to answer.

This is determined by the user(s) in the eRX error workgroup in the Provider Table in File Maintenance.

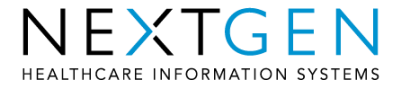

# **Unmatched Refill Request Types**

Three types of unmatched refills received from retail pharmacies in Unmatched Refill window:

- 1. Unmatched patient SSN, DOB, Last/First Name incorrect
- 2. Unmatched medication Medication Name, Form, Dose
- 3. Unmatched prescription Med is not in patient's chart

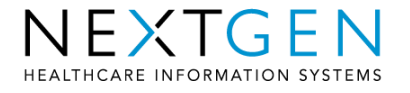

# **Unmatched Refill Matching Criteria**

- If a PON (prescriber order number) is received with refill, the user can match on just that
- Patients: If SSN is sent from the pharmacy, the user match on that plus DOB and Last Name.
- Patients: If no SSN sent, the user will match on DOB, First name & Last name.
- Drugs: If no PON, but an NDC#, the user can match on just that.
- Drugs: If no PON or NDC, the user need to try to match on Name, Dose and Form.

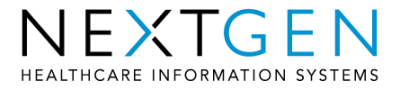

### **Unmatched Refill Final Thought**

**\*\*\*If a valid medication is received but is not part of the chart, the easiest solution is to add the medication to the chart and THEN go into the Workflow and Approve the request**

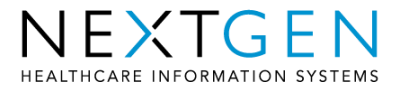

# **Eligibility**

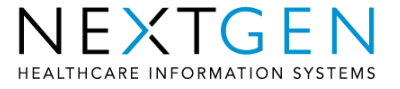

# **Eligibility**

- We offer eligibility checking through SureScripts signed PBMs
- Returns a formulary ID to NEXTGEN EHR so the provider can search and prescribe medications based on the appropriate formulary
- Performed once per 24 hour period for each patient based on current date, not encounter date

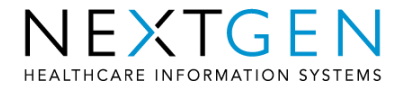

# **Accessing Eligibility Data**

• Eligibility results show here and can be clicked on to bring up informational box

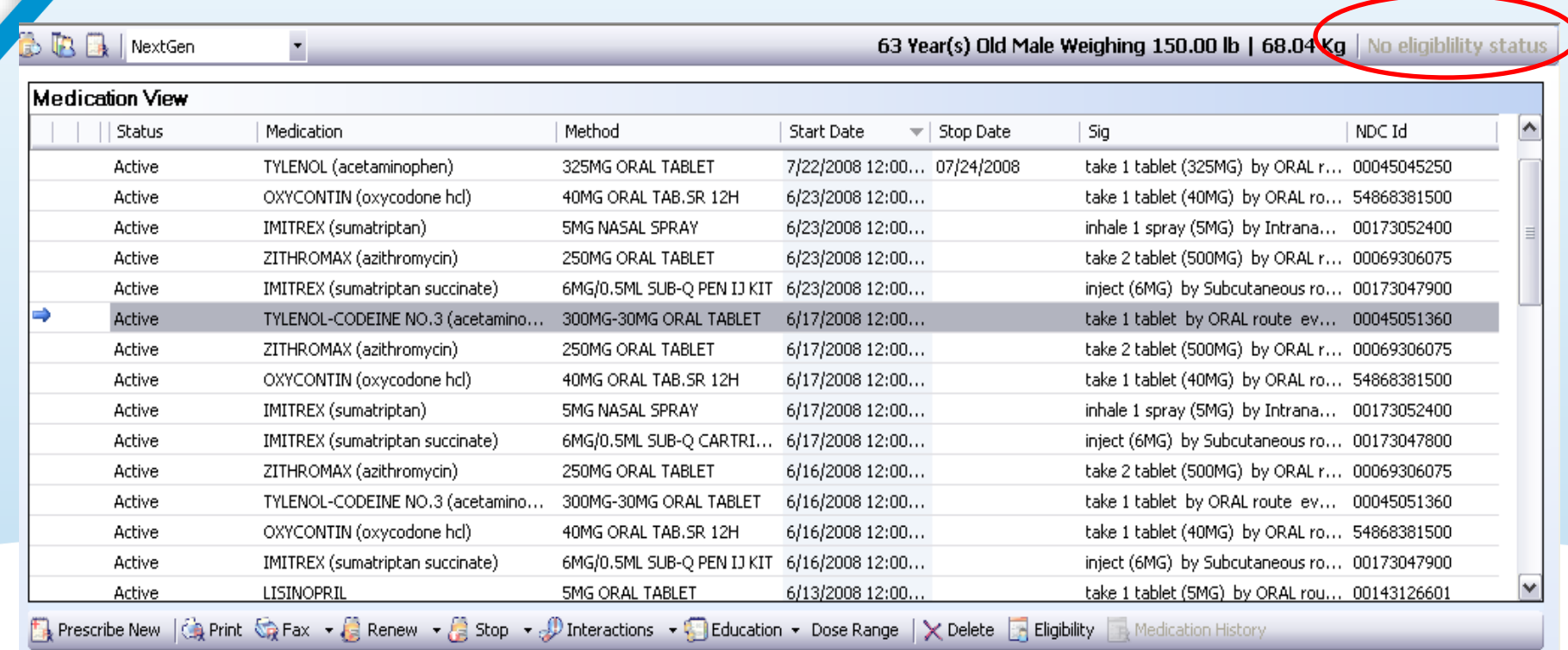

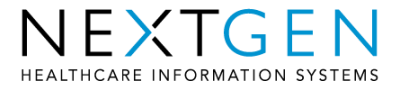

# **Eligibility Statuses Returned**

- Patient is "Eligible"
- Patient is "Not Eligible"
- "Pending" or "No Eligibility Status" patient match was not possible or system error occurred somewhere in the process between NEXTGEN, SureScripts and the payer/PBM.

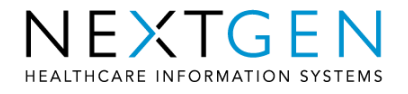

# **Eligibility Data Returned**

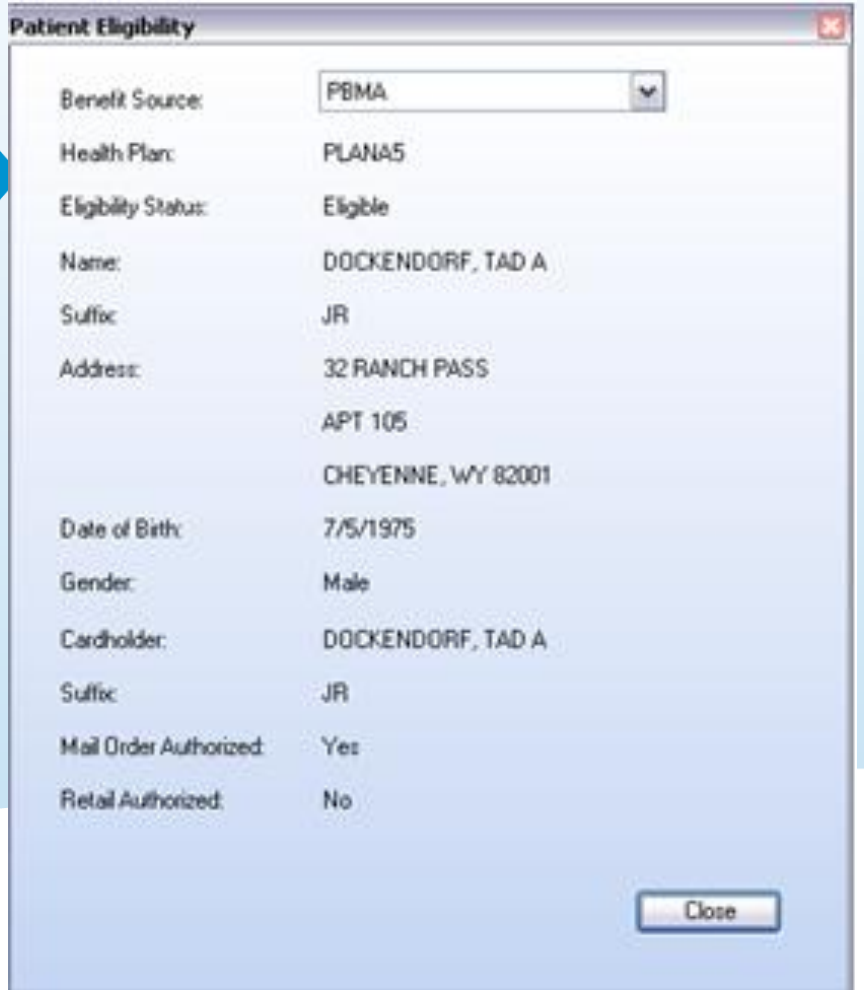

- Benefit Source (RxHub)
- Health Plan (Anthem, Cigna, etc)
- Patient information
- Plan holder
- Mail order authorized
- Retail Authorized

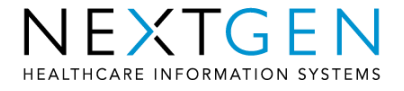

# **Important Eligibility Notes!**

• Eligibility is checked by sending patient's name, DOB and Zip Code to SureScripts. We do not rely on RTS, EPM or EHR-entered insurance data to pull results back.

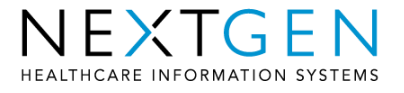

### **PBM Initials**

In some cases, SureScripts sometimes returns/displays initials, rather than full names:

ESI – Express Scripts MHS – MEDCO CMX – Caremark ARGS – Argus WLP – WellPoint RXS – Prescription Solutions PRIMIL – PrimeMail

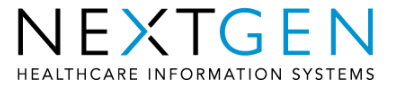

### **Formulary Searching**

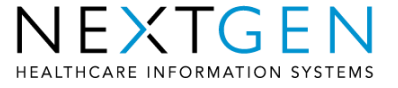

# **Formulary Searching**

• Can search for formulary information via the Medication Search window or Prescribe New icon

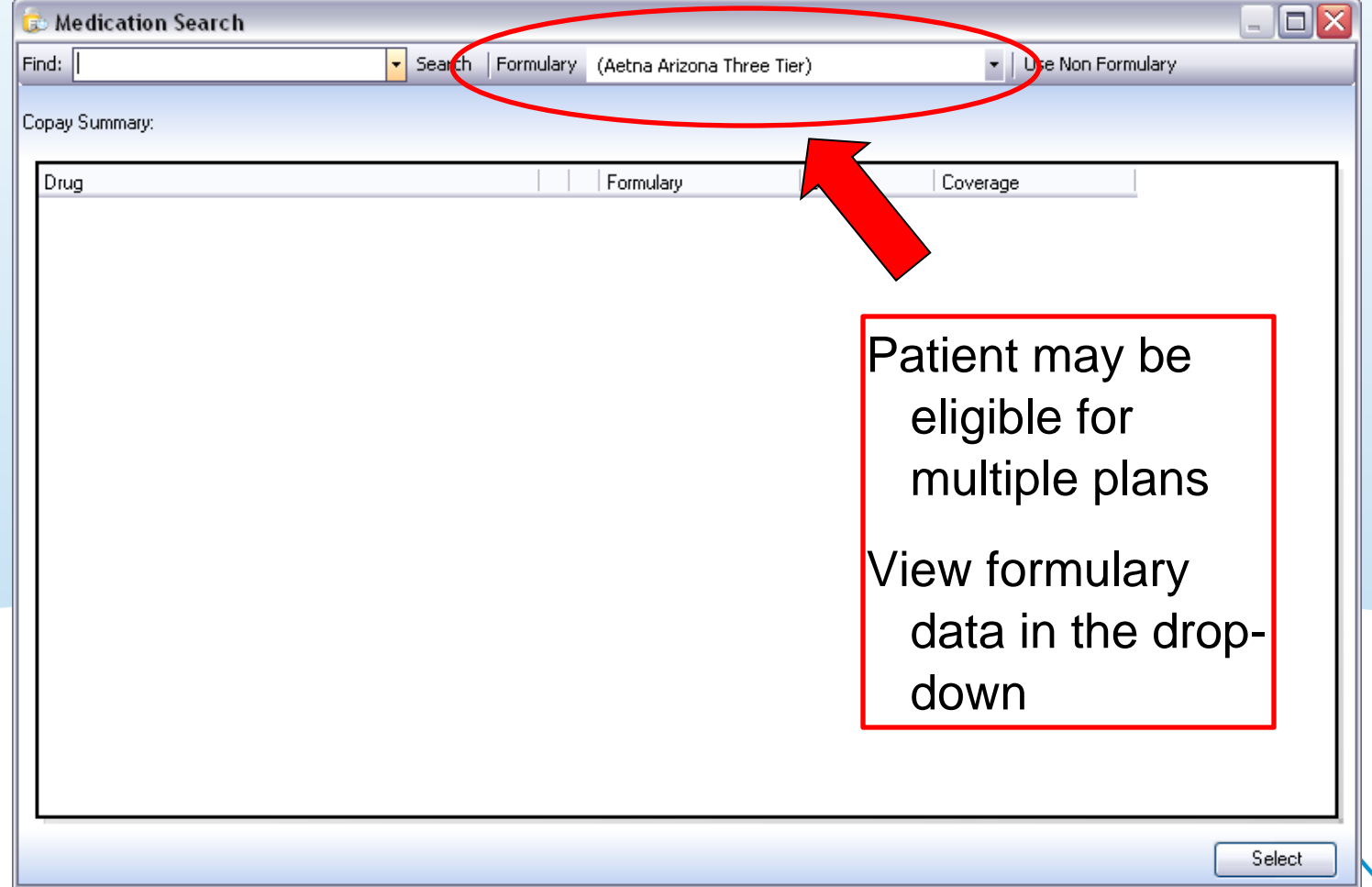

# **Formulary Searching**

- Formulary Search window is accessed through the main Medication Search window
	- Can also be set as the default search window through EHR User Preference

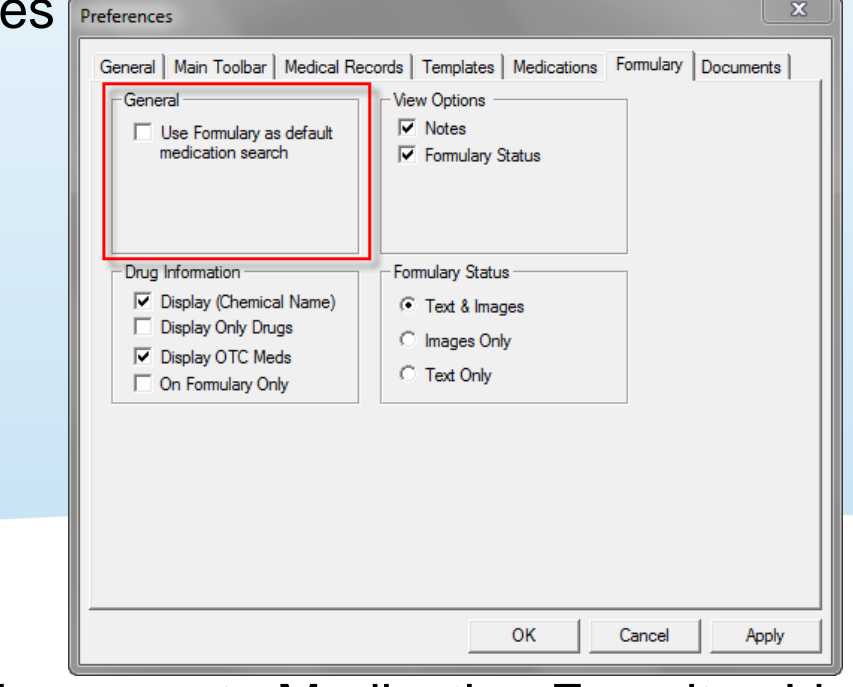

• Does not incorporate Medication Favorites List

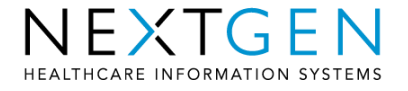

# **Viewing Formulary Data**

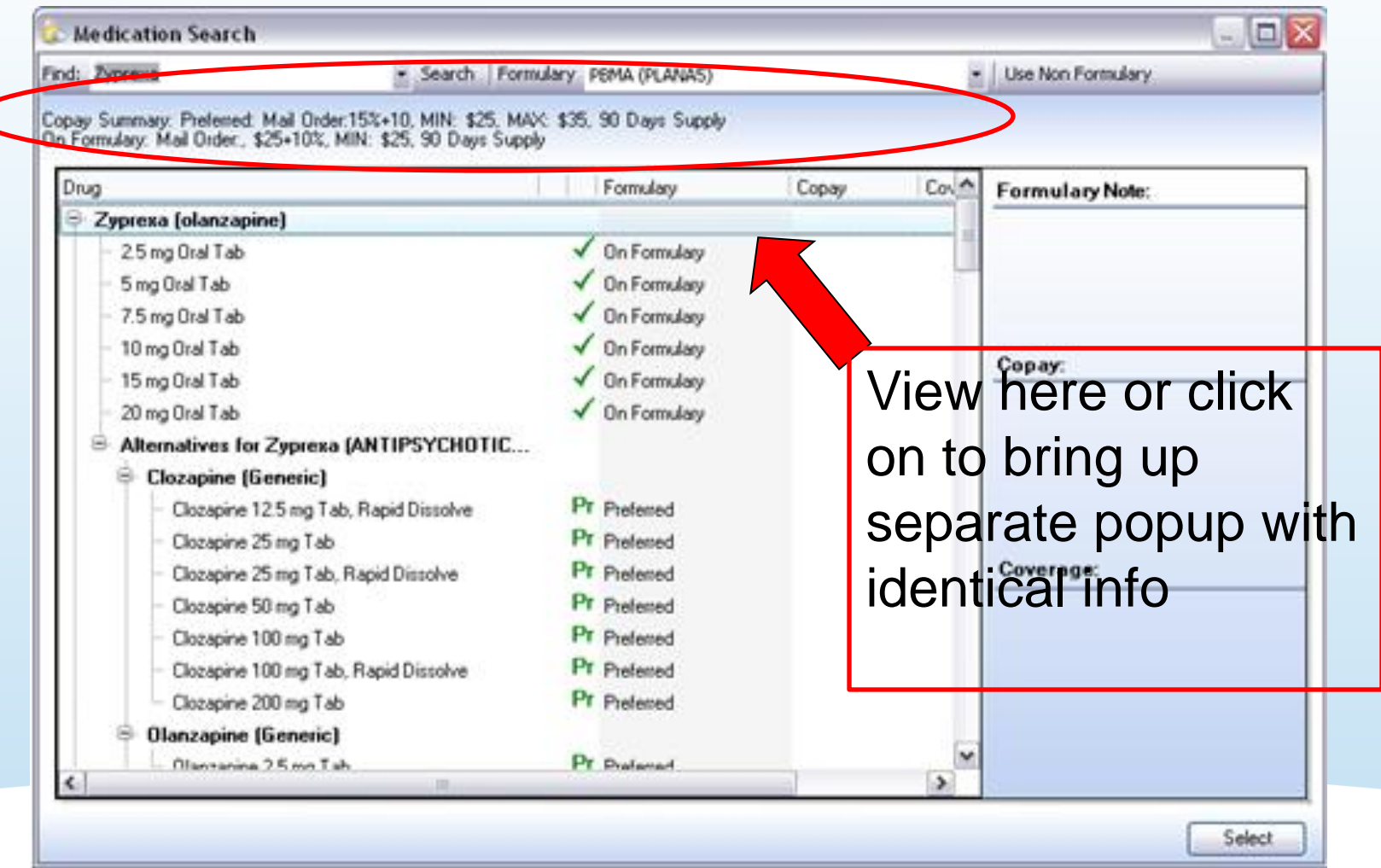

Depending on drug (e.g. Tylenol), it could take additional seconds for the drug list to load if many alternatives are available.

INFORMATION SYSTEMS

# **Viewing Formulary Data cont.**

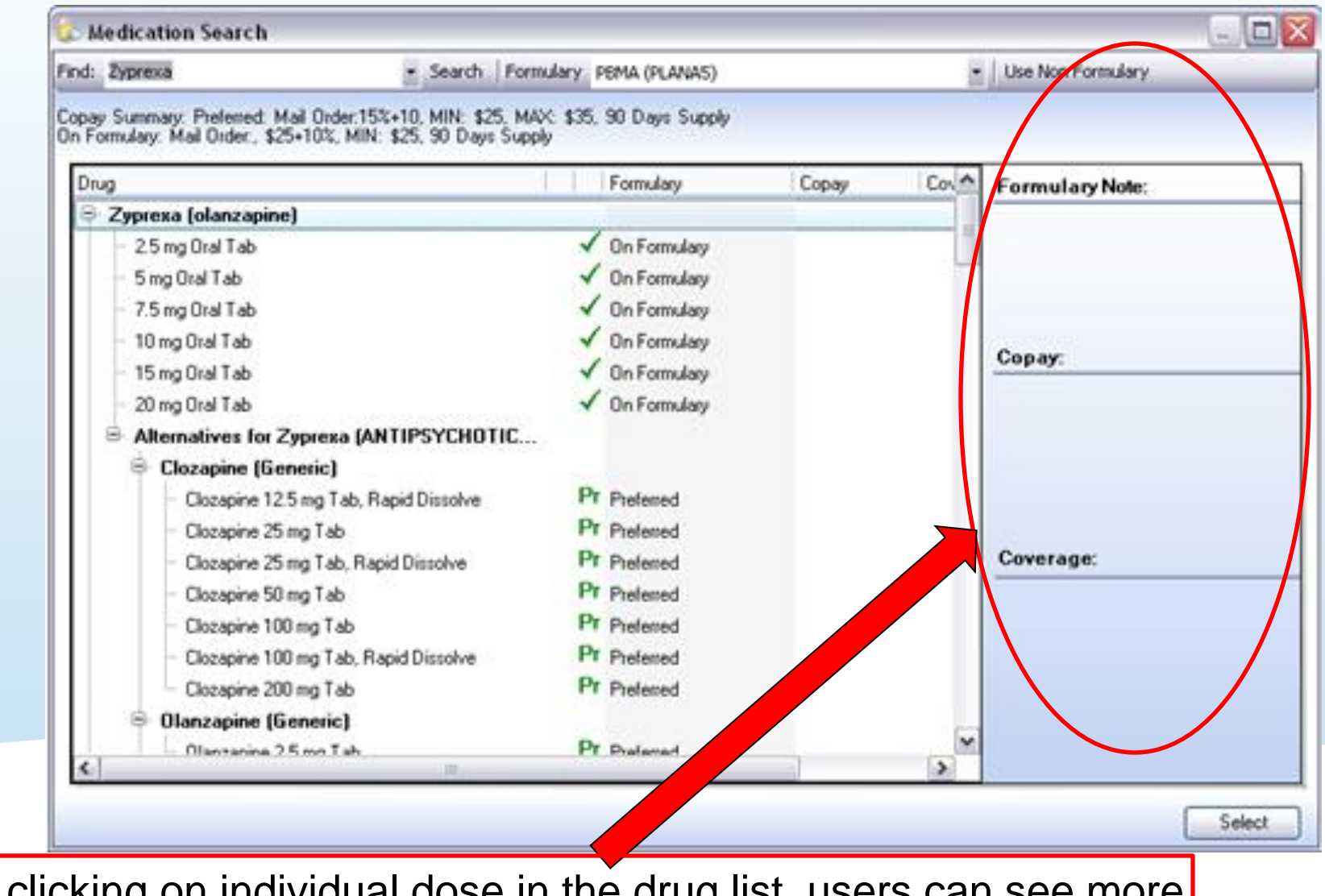

By clicking on individual dose in the drug list, users can see more specific data if available

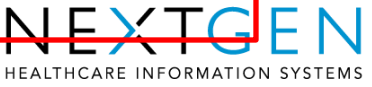

# **Important Formulary Note!**

•Formulary Medication Search and Medication Search differ due to the medications that the patients are eligible for under their appropriate formulary.

•A medication must be selected under the patients formulary med search in order for the mail order pharmacies to appear.

•The medication must be an On-Formulary Med. If the med is not on their formulary or does not have the ability to be ERX'd to the mail order, the user will be alerted that the medication is not on the patients formulary

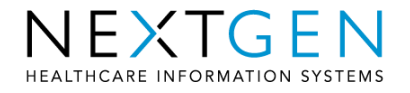

# **Formulary Results**

Formulary search results will contain any or all of the following data:

- Formulary Status (at a minimum)
- Formulary Notes
	- Restriction note restricts use of a drug
	- Advisory note informational message
- Copay
- Coverage

Availability of information is dependent upon the PBM and medication selected. Could also provide alternatives, prior authorization flag, gender limit or age limit

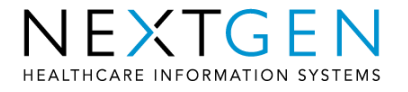

# **Formulary Status Definitions**

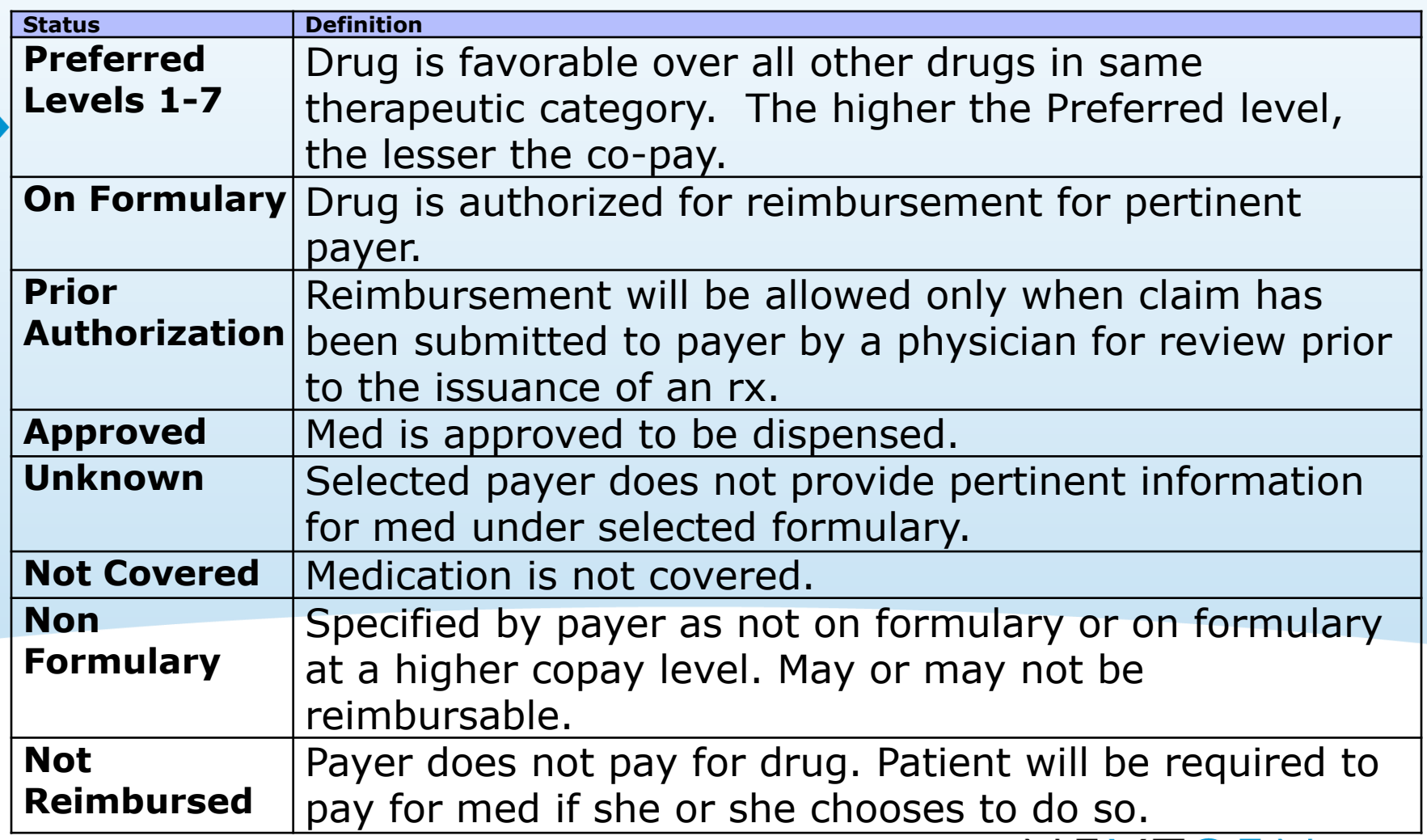

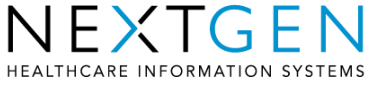

### **Medication History**

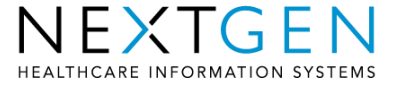

# **Medication History**

- Medication History will give prescribers a view into all medications prescribed/filled for a patient for past 12 months at any retail pharmacy or PBM
- Pulled only once every 24 hours just like eligibility.
- SureScripts provide this data to us. POS data from retail pharmacies and claims data from PBMs
- We allow prescribers to make a request for a single patient and pull back all collected/merged results to view
- Future version will integrate these returns into Medication Module with drugs prescribed to patient at that practice.
- Requires patient consent entry before bringing back data

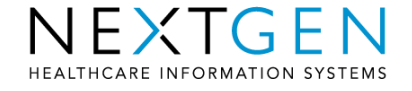

# **Accessing Medication History**

#### Click Medication History icon

**BBRINgotion** 

 $\mathbf{r}_\parallel$ 

33 Year(s) Old Male | Multiple eligibilities

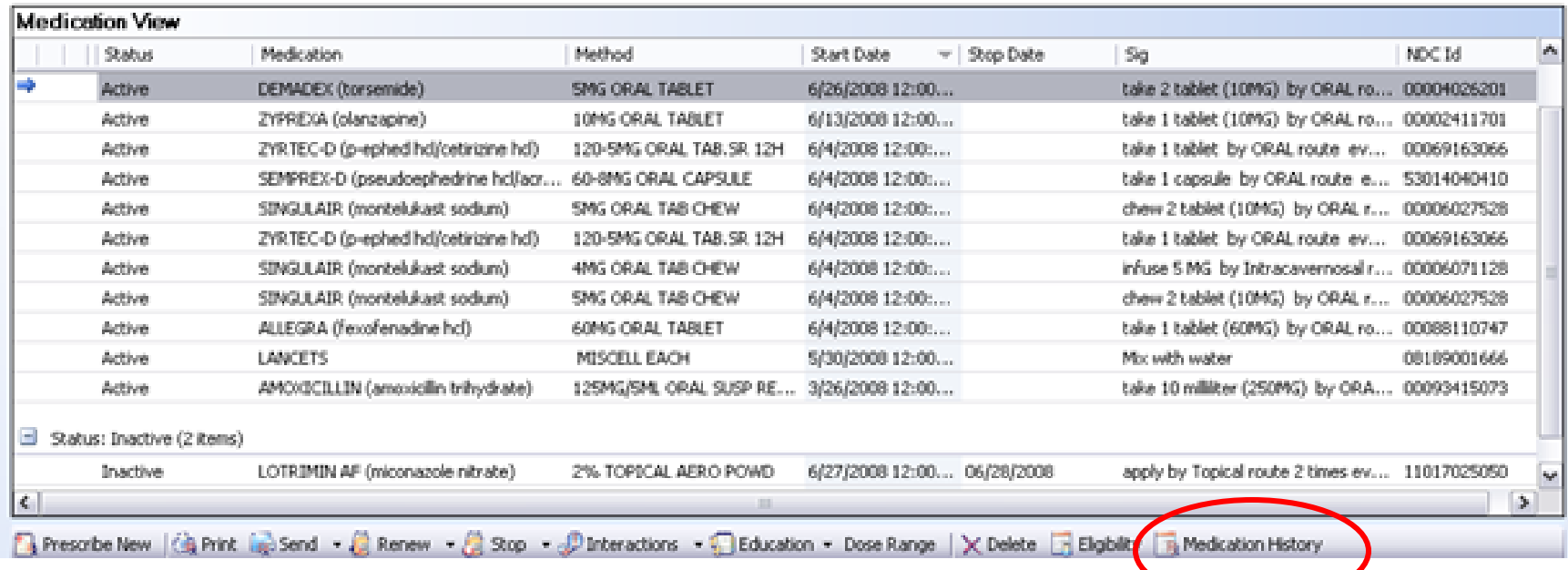

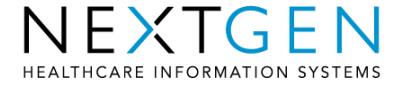

# **Accessing Medication History**

• If no previous consent given, you will be prompted with Medication History Consent box.

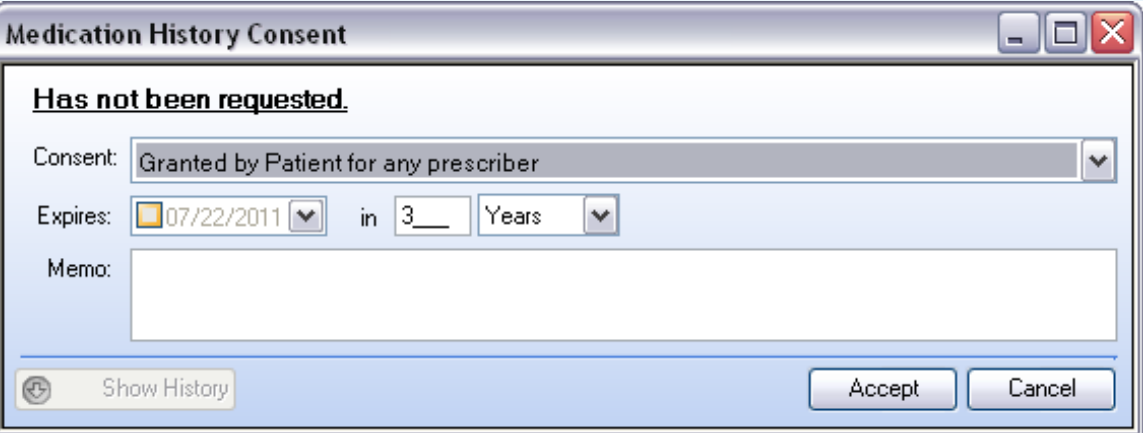

- Can also access/modify consent via Main Menu >Tools>Medication History Consent
- For retail, consent is either yes/no and the data is for whatever is available via SureScripts.
- For PBMs, they can choose to grant consent for either the requesting prescriber or any prescriber SureScripts has data for.

### **Viewing Medication History**

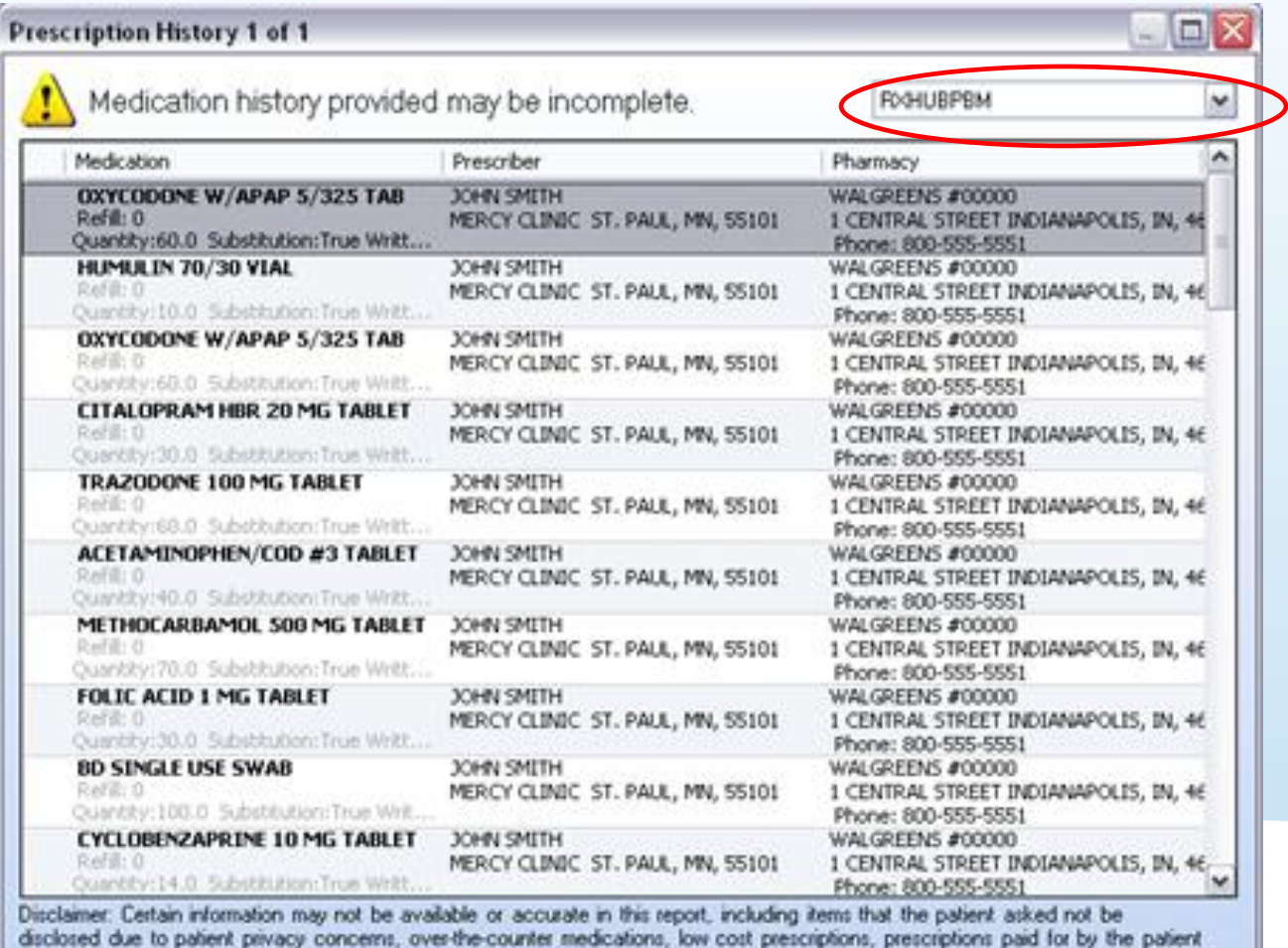

or non-participating sources, or errors in insurance claims information. The provider should independently verify medication history.

with the patient.

Retail/PBM can be toggled via drop-down

Can view 50 results at a time

Previous: Next. Close

HEALTHCARE INFORMATION SYSTEMS

### **Medication History Caveat**

- A positive eligibility must be returned for a patient's prescription information to be displayed
- All pharmacies and PBMs do not report prescription information but the list of ones that do is rapidly expanding

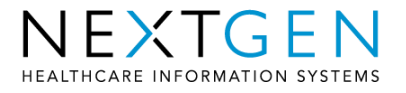

#### **ePrescribing Incentives**

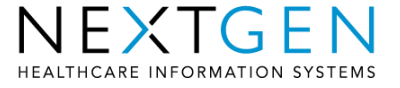

### **ePrescribing Workflow Process**

- Prescriptions are added to the Medications Module and ePrescribed
- E&M coding is done from E&M Coding Template and procedure codes posted to generate charges

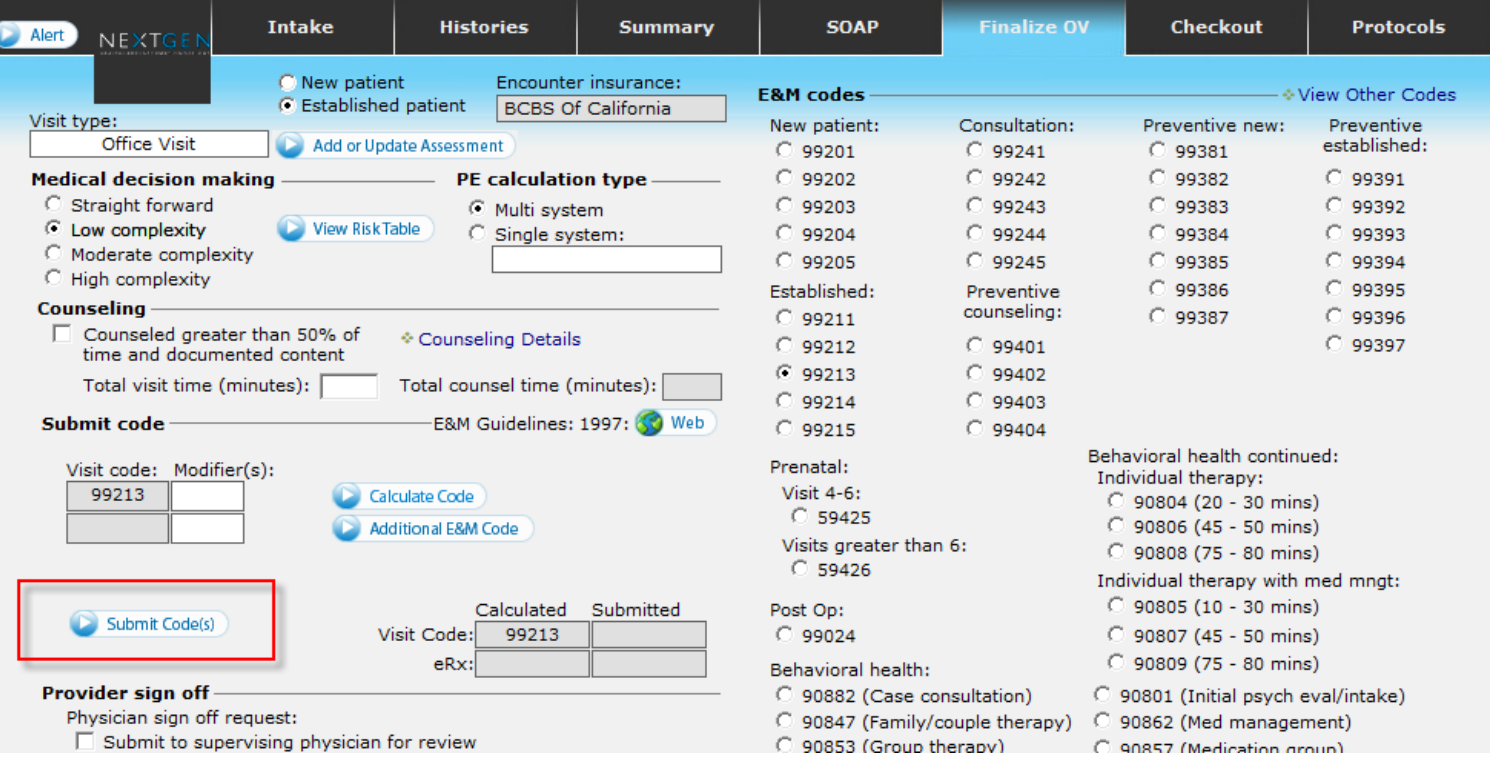

**ICARE INFORMATION SYS** 

# **ePrescribing Workflow Process**

- Stored procedure in HQM service fires from EM Coding template and inserts row into the HQM client table to "process" medications on that encounter
	- Stored Procedure is added to the database when HQM utility is installed
	- Triggered on the Submit Code Button

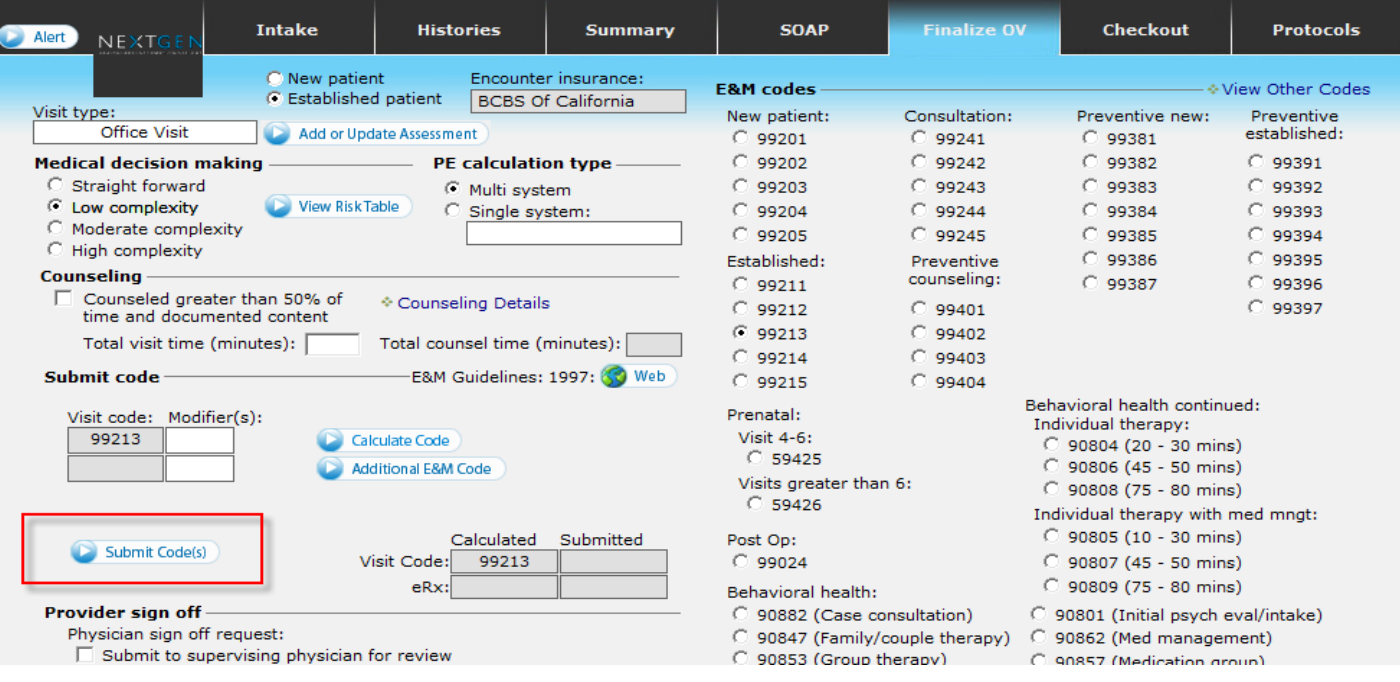

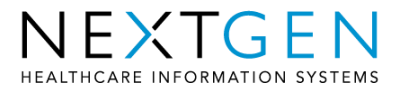

## **ePrescribing Workflow Process**

- HQM picks up the row to process and determines if Gcode is necessary based on information from Prescription Audit table
- The associated diagnosis codes are also determined
- G-code is inserted into Procedures table and charges are created in EPM

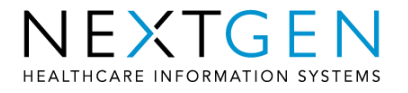

### **G-code Logic**

- NextGen HQM Utility has built in logic which carries over the ePrescribing G-Code to the correct EPM claim without requiring any provider intervention other than the typical prescribing workflow
- Provider IS NOT enrolled with ePrescribing but prints or faxes one or more medications
	- No G-Code is generated
- Provider IS enrolled and submits one ore more meds electronically, but does not bill for one for the necessary visit codes
	- No G-Code is generated
- Provider IS enrolled but no prescriptions were sent in encounter
	- No G-Code is generated
- Provider IS enrolled and one or more medications is sent electronically with the correct visit code
	- G8553 is generated

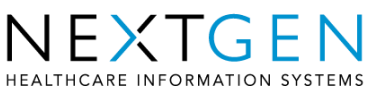

#### **Additional Resources**

#### **User Guide:**

[https://client.nextgen.com/cust\\_ng5/documentation](https://client.nextgen.com/cust_ng5/documentation-test/EHR/NextGen EMR e-Prescribing Functionality Guide, Version 5.5.28 (SP1).pdf)[test/EHR/NextGen%20EMR%20e-](https://client.nextgen.com/cust_ng5/documentation-test/EHR/NextGen EMR e-Prescribing Functionality Guide, Version 5.5.28 (SP1).pdf)[Prescribing%20Functionality%20Guide%2C%20Vers](https://client.nextgen.com/cust_ng5/documentation-test/EHR/NextGen EMR e-Prescribing Functionality Guide, Version 5.5.28 (SP1).pdf) [ion%205.5.28%20%28SP1%29.pdf](https://client.nextgen.com/cust_ng5/documentation-test/EHR/NextGen EMR e-Prescribing Functionality Guide, Version 5.5.28 (SP1).pdf)

#### **Available eRx Documentation:**

[https://client.nextgen.com/cust\\_ng5/eRx.asp](https://client.nextgen.com/cust_ng5/eRx.asp) 

#### **SureScripts – Pharmacy availability checking**

[www.surescripts.com](http://www.surescripts.com/)

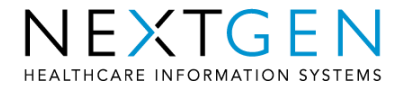